## 5.10 施設情報

### (1)施設情報のフロー図

施設情報の閲覧処理手順を下記フロー図に示します。

①「処理選択」画面から「施設情報」をクリックし、施設情報の「条件入力」画 面を開きます。

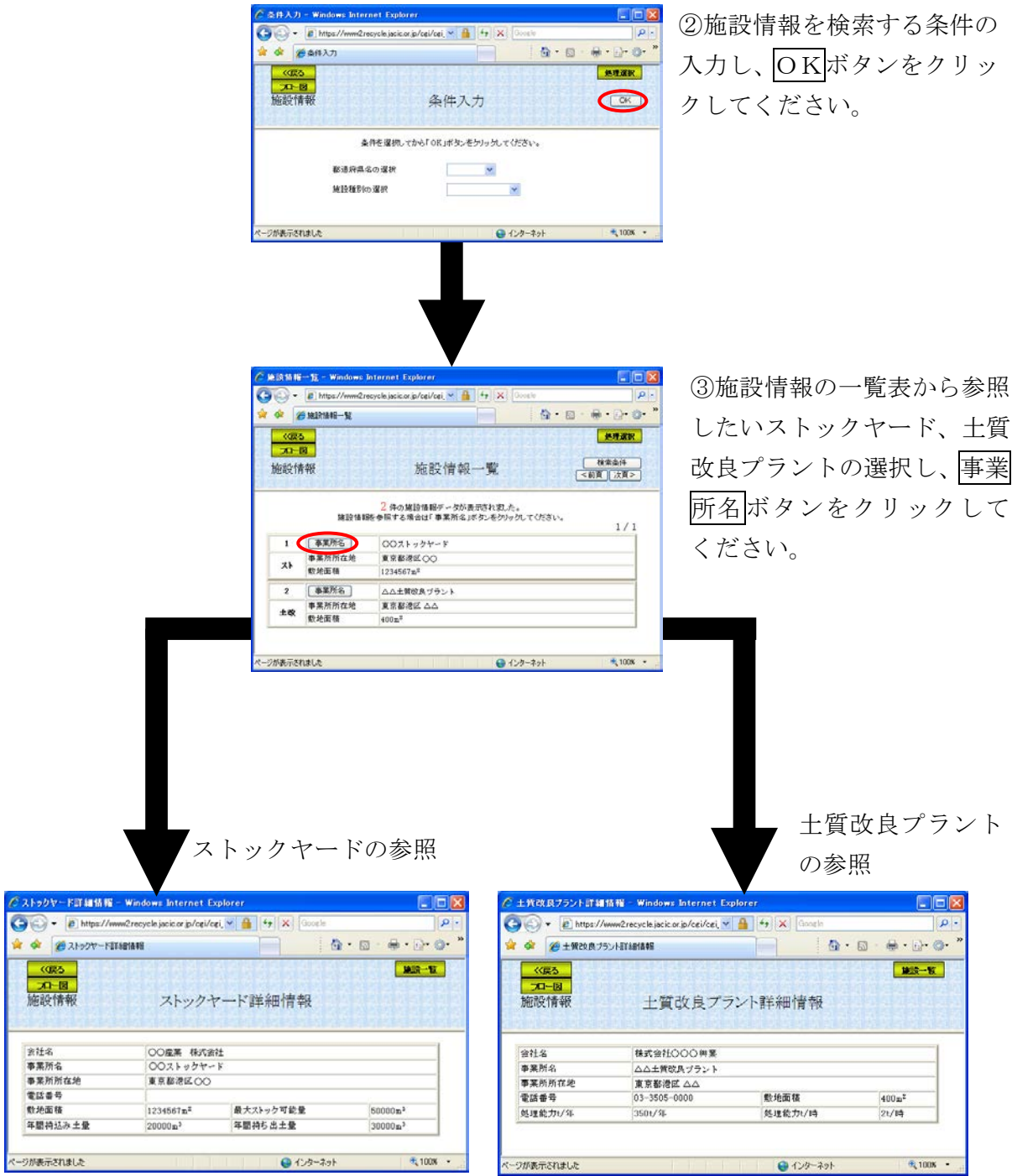

## (2)「条件入力」画面(施設情報)

「処理選択」画面から「施設情報」をクリックすると、施設情報を検索する条件 の入力を行う「条件入力」画面が表示されます。都道府県、施設種別を選択して からOKボタンをクリックしてください。都道府県、施設種別を選択しない場合 は、エラーメッセージが表示されます。

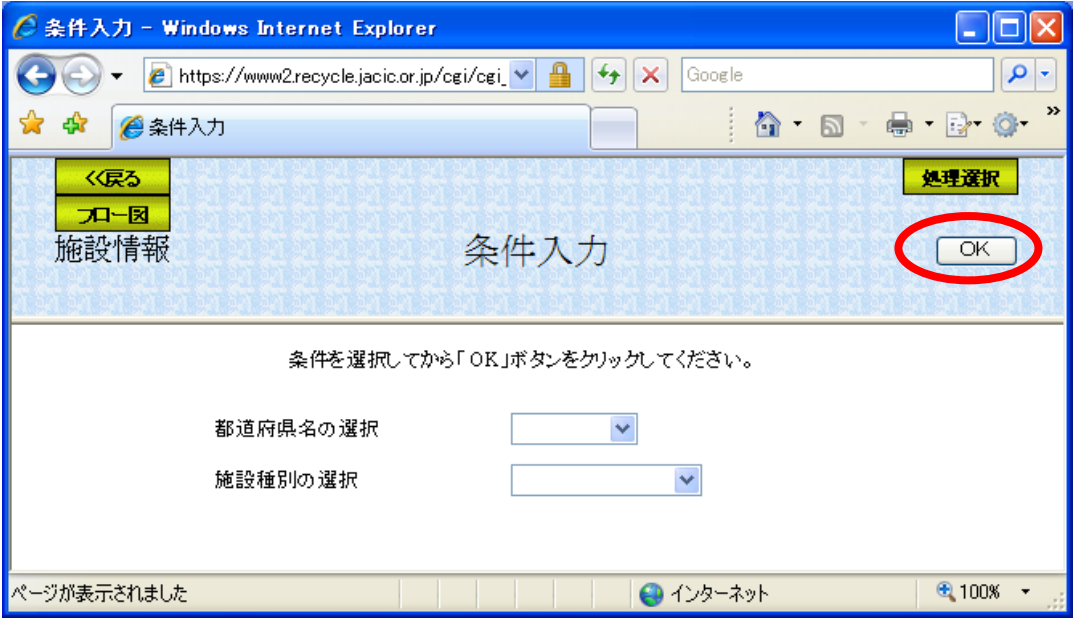

### 1)都道府県名の選択していない場合

以下に示した画面が表示されます。OKボタンをクリックしてから都道府県 名を選択してください。

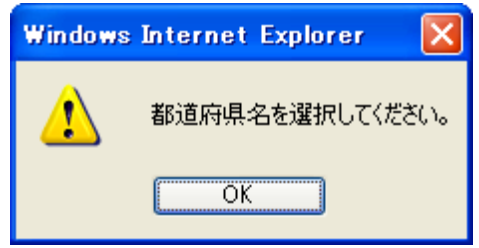

## 2)施設種別の選択していない場合

以下に示した画面が表示されます。OKポタンをクリックしてから施設種類 を選択してください。

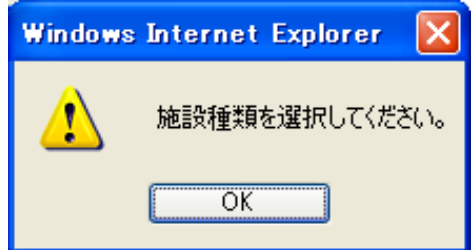

#### (3)「施設情報一覧」画面(施設情報)

「条件入力」画面のOKポタンをクリックすると、施設情報の一覧表から参照 したいストックヤード、土質改良プラントの選択をする「施設情報一覧」画面が 表示されます。参照したい施設情報の事業所名ボタンをクリックしてください。

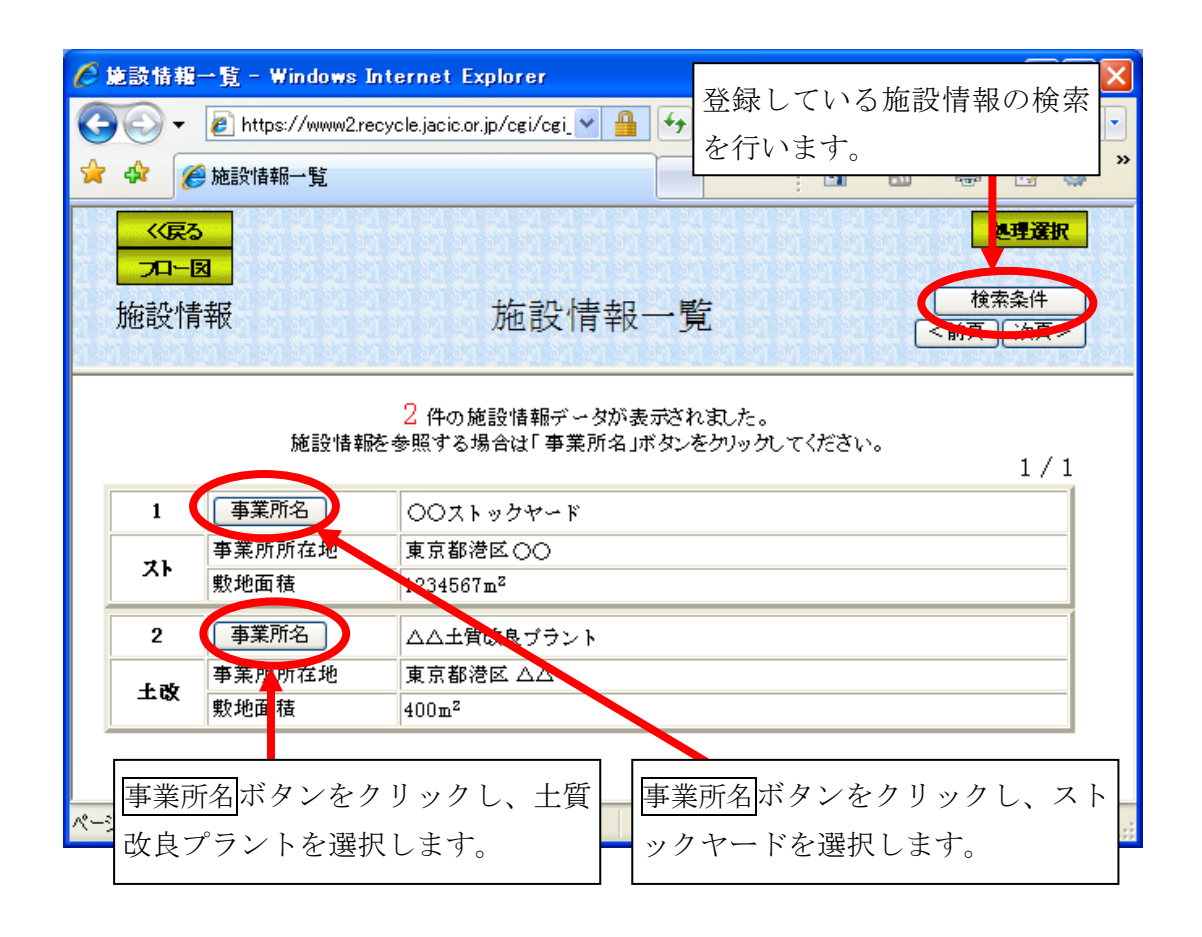

# (4)「検索条件」設定画面(施設情報)

「施設情報一覧」画面の<mark>検索条件</mark>ボタンをクリックすると、施設情報の検索条 件の設定を行う「検索条件」画面が表示されます。検索条件を設定後、再検索ボ タンをクリックすると、本画面上で再度検索をします。また、検索結果表示ボタ ンをクリックすると、検索結果が「施設情報一覧」画面に表示されます。

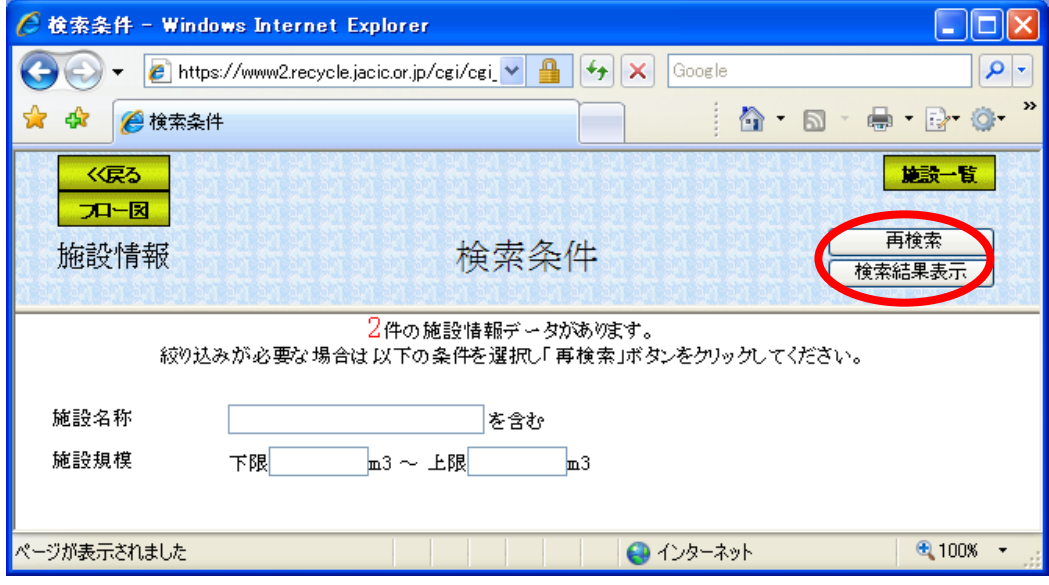

## (5)「ストックヤード詳細情報」画面(施設情報)

「施設情報一覧」画面でストックヤード(「施設情報一覧」で「スト」と表記) の事業所名ボタンをクリックすると、選択したストックヤードの詳細情報を参照 する「ストックヤード詳細情報」画面が表示されます。

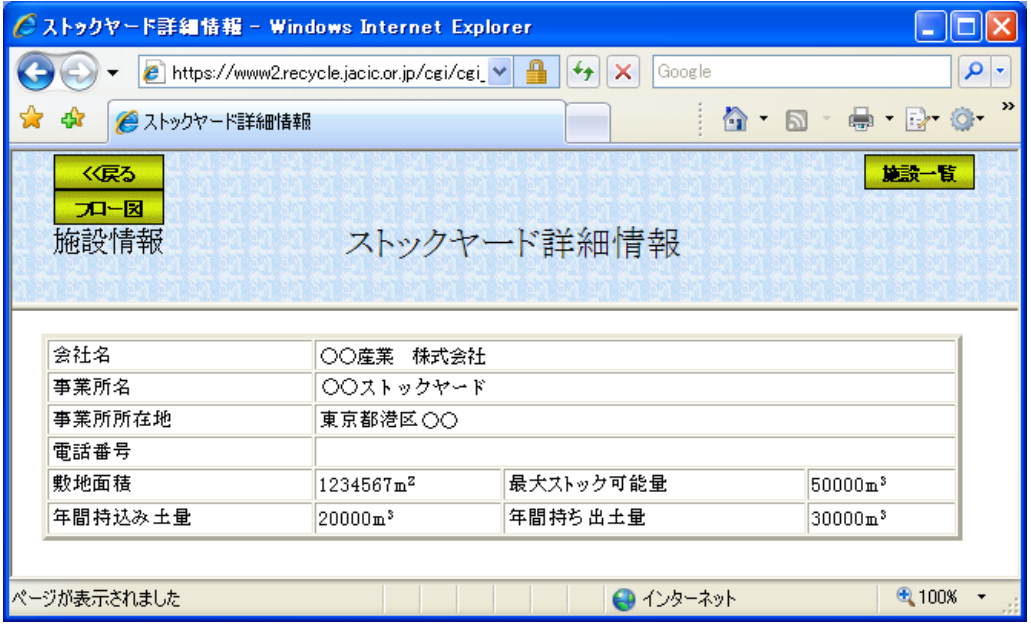

### (6)「土質改良プラント詳細情報」画面(施設情報)

「施設情報一覧」画面で土質改良プラント(「施設情報一覧」で「土改」と表記) の事業所名ボタンをクリックすると、選択した土質改良プラントの詳細情報を参 照する「土質改良プラント詳細情報」画面が表示されます。

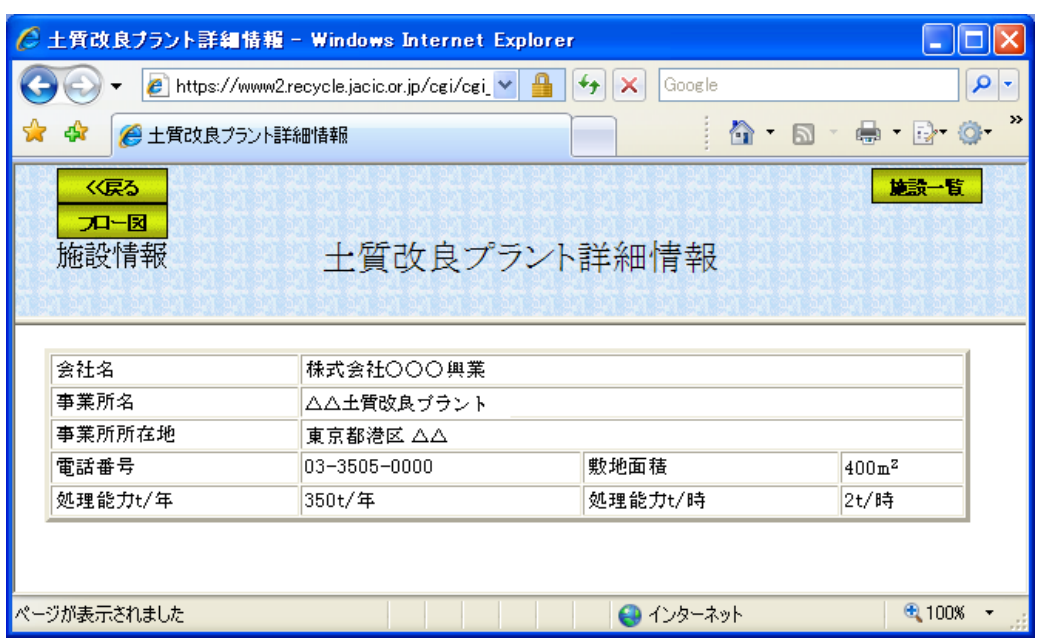